# 令和3年度第74回山梨県体育祭り水泳競技の部の エントリー方法について

昨年度と同様に(公財)日本水泳連盟のWeb-SWMSYSを使用してのエントリーと致します。 登録団体と登録済み選手の年度更新をして、

追加登録選手があれば新規エントリー用登録後にエントリーとなります。 毎年、各種目、グループのエントリー枠、2名を超過し、連絡して調整頂いていますが、 (公財)日本水泳連盟のシステムのため各種目、グループの集計機能もありません。 提出前に確認頂きたいと思います。

 ・本書の手順は下記の②の掲載されている取説のダウンロードまでの内容と ③参照後の注意すべき点についてのみを記載しました。

 ・登競技者エントリー用登録(無償)をして頂きます。 競技者登録(有償)を誤って行わないように注意願います。

・団体登録申請書は提出不要です。

 ・エントリーまでの流れは以下の通りです。 ① (公財)日本水泳連盟のWeb-SWMSYSにログインする。 ②掲載されている取説のダウンロードを行います。(必要に応じて) ③登録団体操作編を参照して、 競技者登録でIDとパスワードを入力して再度ログインします ・団体登録変更で申込み担当者の連絡先と年度を登録する。 ・競技者エントリー登録(無償)をする。 競技者登録(有償)は絶対にしないこと。 ↓ ・大会エントリー 山梨県体育祭り以外の大会にエントリーしないこと。 となります。 ・集計し提出用書類作成

・提出書類送付

初期~競技者登録データ作成

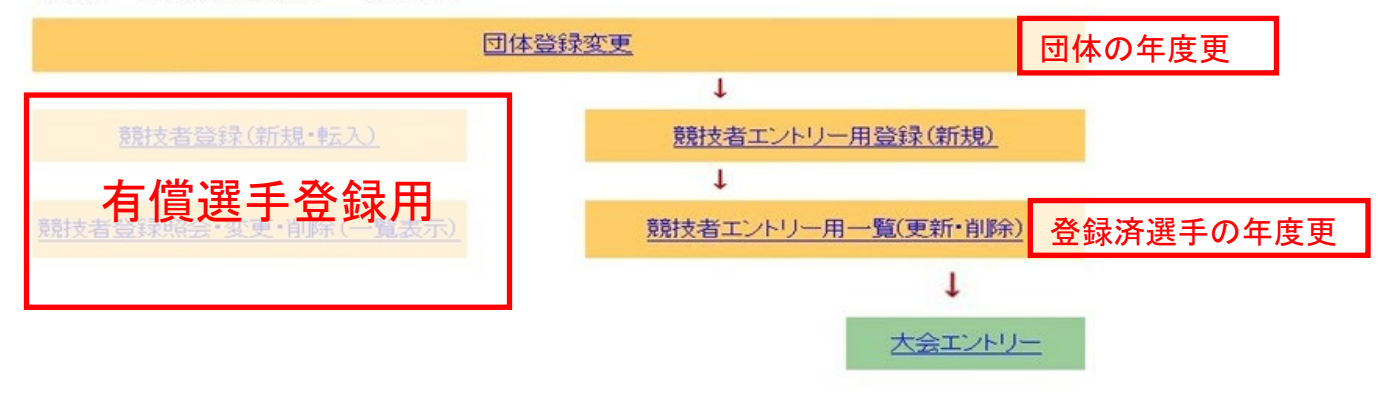

### 1. 環境設定

### 動作環境

本システムは、以下の環境で動作確認しています。

Microsoft Windows XP/Vista/7 (それぞれ 32bits/64bits 版) WIN10

Internet Explorer 6.7.8.9 ,10,11 クローム、サファリとIE(7と11)に改修済み。Microsoft Edgeは非対応 尚、他のOS、プラザモは動作確認しておりませんので、自己の責任においてご利用ください。

·MacOS では、文字化けが発生し、正しい登録ができない場合があります

·古い OS (Windows 9 5 / 9 8 / m e / 2000) などでは、一覧表が正しく表示されない場合があります。

·スマートフォン、アンドロイドタブレットなどでの操作は、自己責任にてご利用ください。

#### 1 必要な構成

#### 1) E-Mail 環境

本システムでは、インターネットメールが必要になります。インターネットメールをご用意ください。 (フリーのメールアドレス (Yahoo など)も利用可能です)

#### 2) 周辺機器

印刷するに必要なプリンターをご用意ください。インクジェット、レーザー何でも構いません。プリンター はお使いの PC から印刷できれば OK です。

#### 2 Cokie の設定

本システムでは、Cokie を使用していますので、ブラウザの設定で Cokie を許可するようにして下さい。 ※Cokie を有効にする方法 (WIndows XP Home Edition SP2, Internet Explorer 6.02 の場合)

- · Internet Explorer のメニューから、「ツール」を選択します。
- ・インターネットオプションの画面が表示されます。
- ・「プライバシー」タブをクリックします。

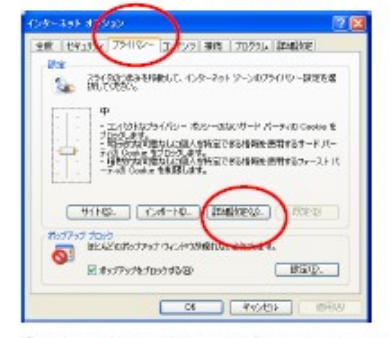

•「詳細設定」ボタンを押します。プライバシー設定の詳細画面が表示されます。

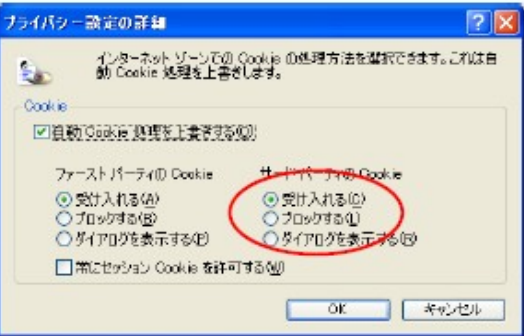

· この画面で、Cokie を「受け入れる」又は「ダイアログを表示する」に設定してください。「ブロッ クする」に設定されていると、本システムは正しく動作しません。

2. Web-SWMSYSへのログイン

Web-SWMSYS https://www.japan-swimming.jp/webswmsys/LoginMember

加盟団体から連絡のあった以下情報をご用意ください。 (1) WebSWMSYS ユーザーID とパスワード

- 1 団体申請後の団体登録まで
- 1.1 ログイン
- WebSWMSYS にログインします。

競技区分:登録団体の競技区分を選択してください

ユーザーID:加盟団体から連絡のあった5桁のユーザーID(登録団体番号)

パスワード:加盟団体から連絡のあったパスワード

氏名: 操作者の名前を入力してください

連絡先: 操作者の連絡先を入力してください

上記を入力し、ログインボタンを押します。

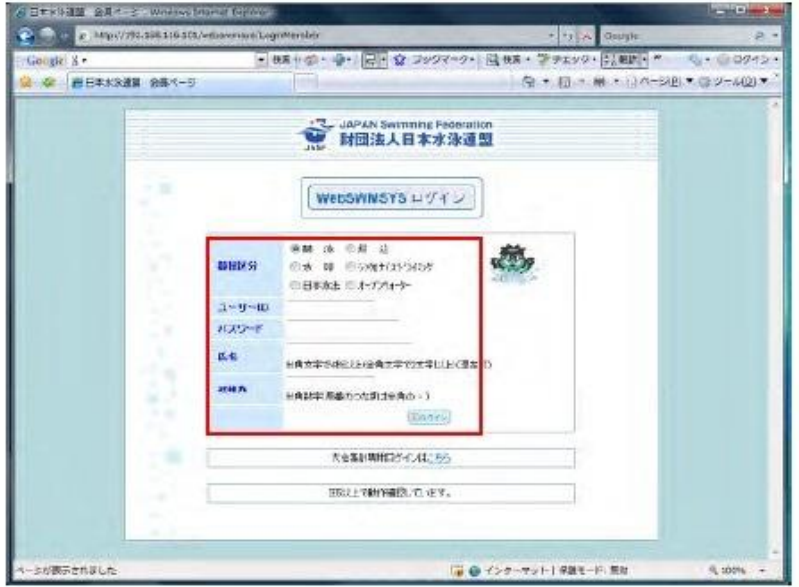

ログインすると年度更新を促すメッセージが出ますのて、OKで閉じます。

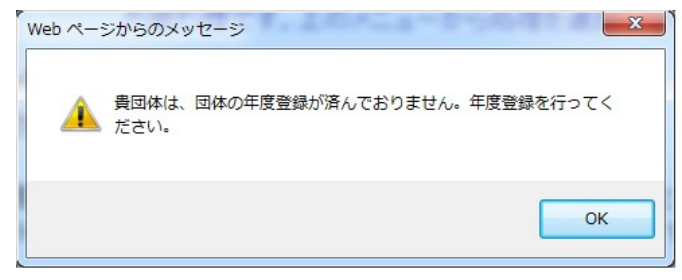

### 3.取説(手順書)のダウンロード (必要に応じて) 取説のダウンロードをクリックします。

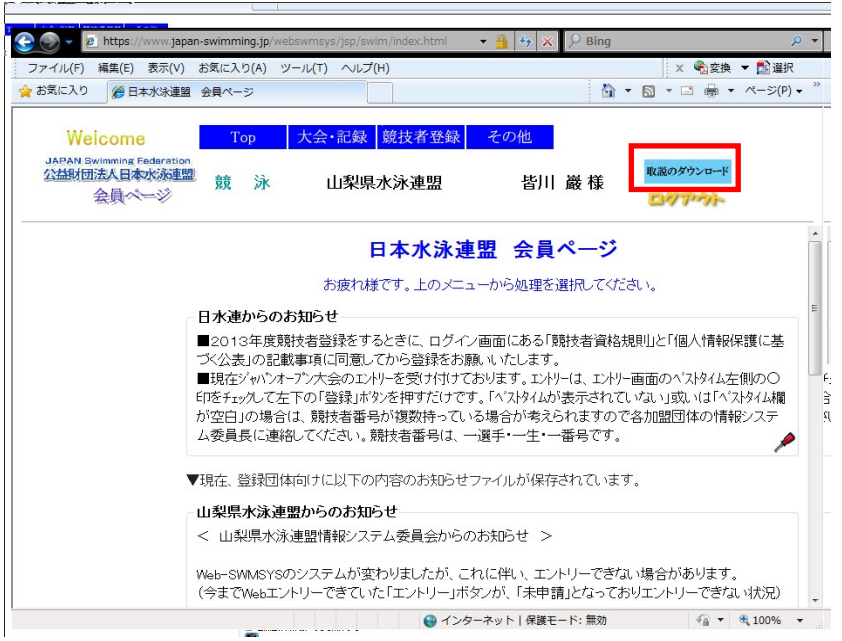

保存先を指定して保存します。

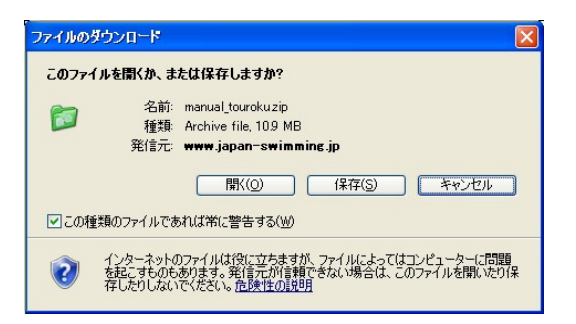

ダウンロードしたmanual touroku.zip の圧縮ファイルをを解凍して下さい。

これ以降は、ダウンロードした、WebSWMSYS登録団体操作編(Ver8) を参照して下さい。 これ以降は重要な部分のみ補足説明します。

4.団体情報登録と団体の年度更新 (必須です)

メニューの競技者登録を開き、下記の様にログインします。

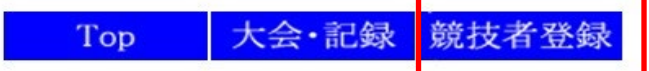

1.3 競技者登録用ログイン画面

ユーザーID:加盟団体から連絡のあった競技者登録用のユーザー名

パスワード:加盟団体から連絡のあった競技者登録用のパスワード

「団体登録及び競技者登録個人情報保護に基づく公表」を一読の上、了解であれば「〇同意します」にチェックを入 れて、ログインボタンを押します。

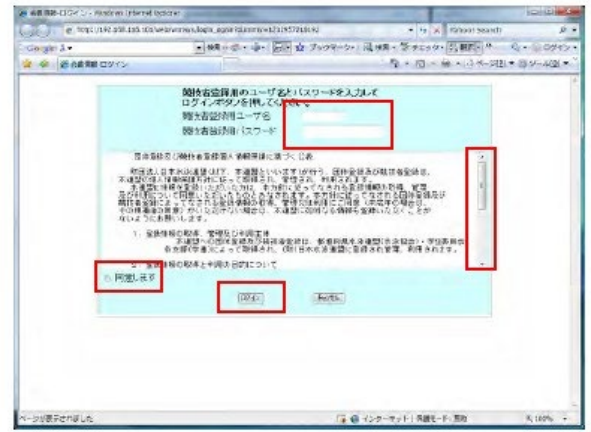

左側に表示されるメニューの団体登録変更をクリックします。

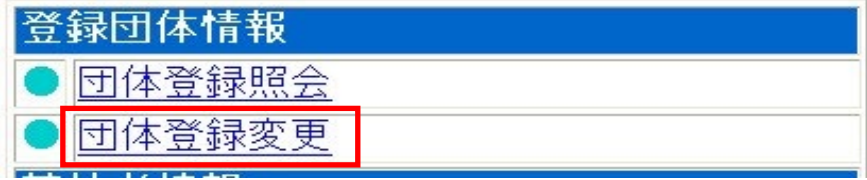

代表者の欄は自治体の住所電話番号が入れてあります。 無償登録ですので月刊水泳の送付はありません。

2021 と,西暦を4桁入力し確認の□をクリックし、レ点のチェックマークを付けてください。

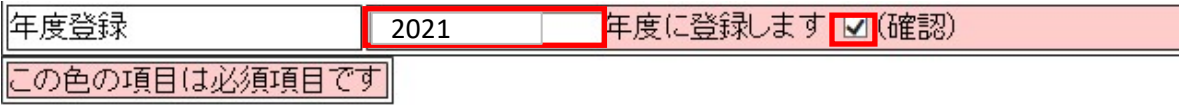

競泳の欄の情報を更新して下さい。 申請担当者の情報を記載して下さい。 連絡の取れる電話番号と 連絡文書を受け取れるE-mailアドレスを必ず記載願います。

### エントリーの不備があった場合に問い合わせますので記載漏れの無いようにしてください。

**連絡窓口**(種別) ☑ 競泳 □ 飛込 □ 水球 □ シンクロ □ 日本泳法 □OWS<br>※必ず1つチェックを付ける(複数選択可能)

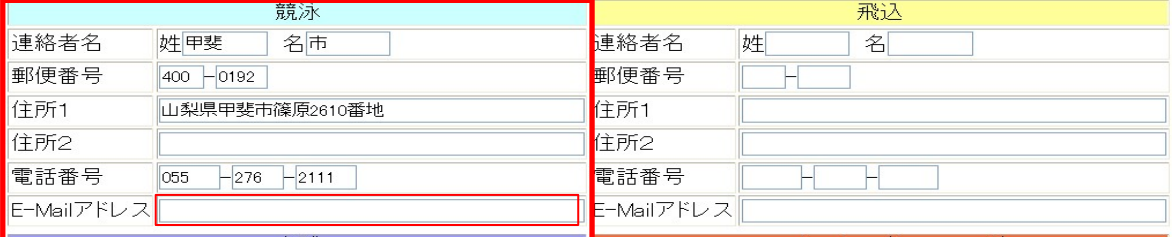

登録 をクリックして年度登録が完了です。『正常に登録できました。』が出れば今年度の団体登録完了です これをしていないとエントリー腎から選手の年度更新とエントリーが出来ませんので確実に実施してくだ

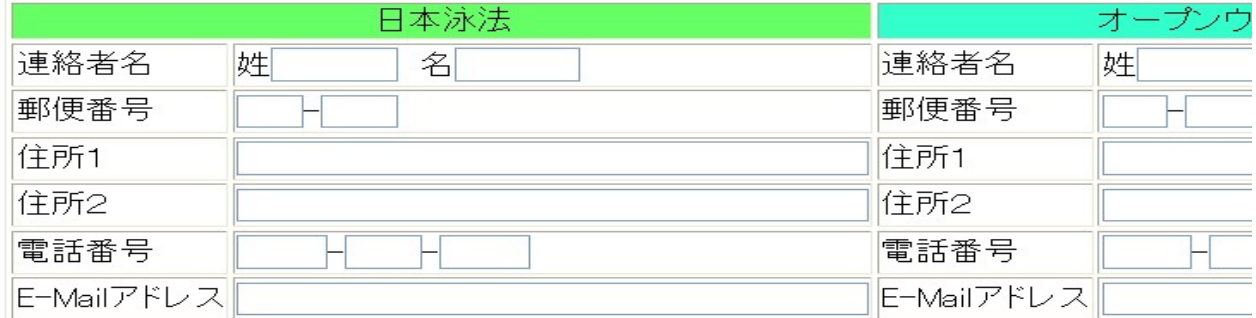

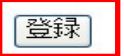

6.選手の年度更新処理 (必須です) (今年度追加となる選手を除く) 昨年(以前)に登録している団体は年度更新処理が必要です。

登録済みの選手は選手の年度更新をすると本年度のエントリーが可能となります。 学年一括更新をクリックします。

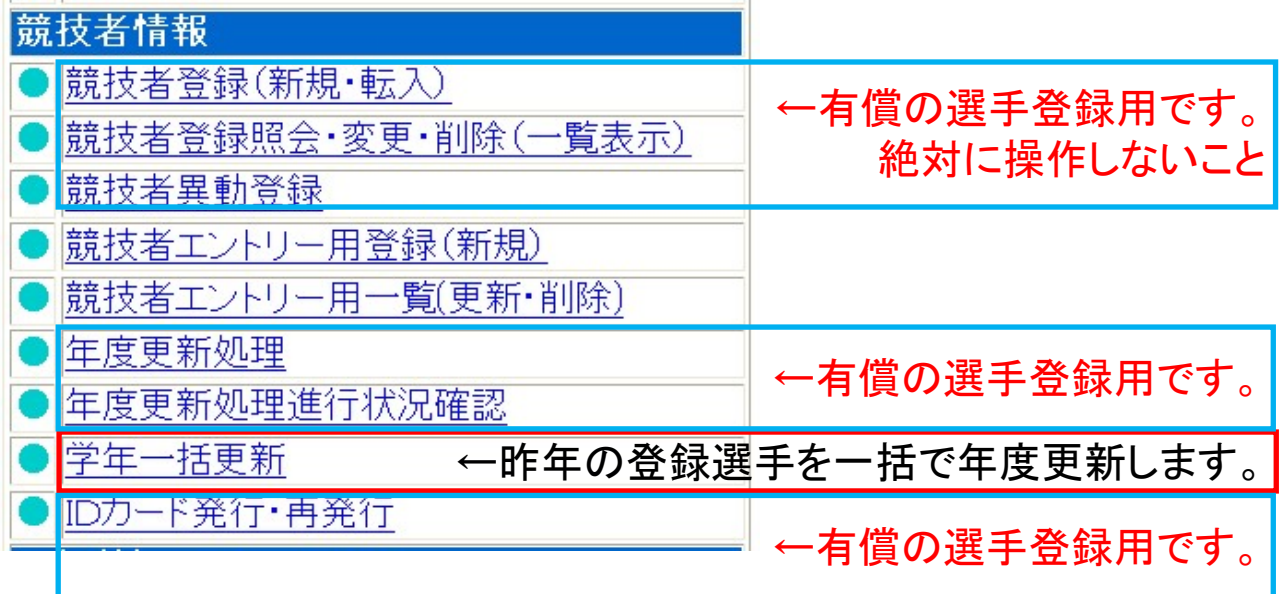

### 登録者数があることを確認して、実行ボタンをクリックします。 4.5.1 8) 一学年一括更新(翌年度更新も含む)

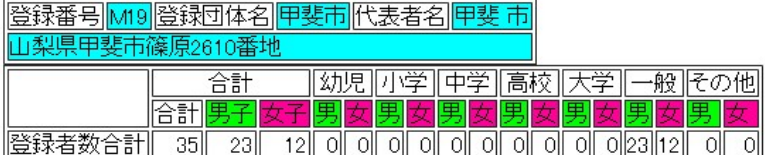

実行ボタンを押すと、登録済み情報(競技者の生年月日)とサーバーの日付から学年を算出します。<br>算出された学年に誤りがある場合には、学年の情報を直接修正してください。<br>翌年度更新(毎年3月のみ)は、サーバー日付から翌年度を算出します。

### 更新される学年のルール

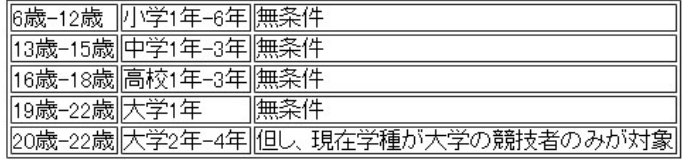

実行

### 更新処理の完了を確認してください。 4.5.1 8) - 学年一括更新 (翌年度更新も含む)

更新処理が完了しました。

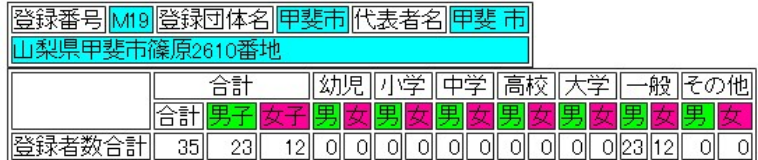

実行ボタンを押すと、登録済み情報(競技者の生年月日)とサーバーの日付から学年を算出します。<br>算出された学年に誤りがある場合には、学年の情報を直接修正してください。<br>翌年度更新(毎年3月のみ)は、サーバー日付から翌年度を算出します。

更新される学年のルール

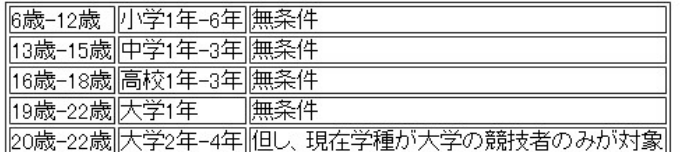

実行

7.新規の選手の競技者エントリー用登録 新たに選手を登録する場合

競技者エントリー用登録(新規)

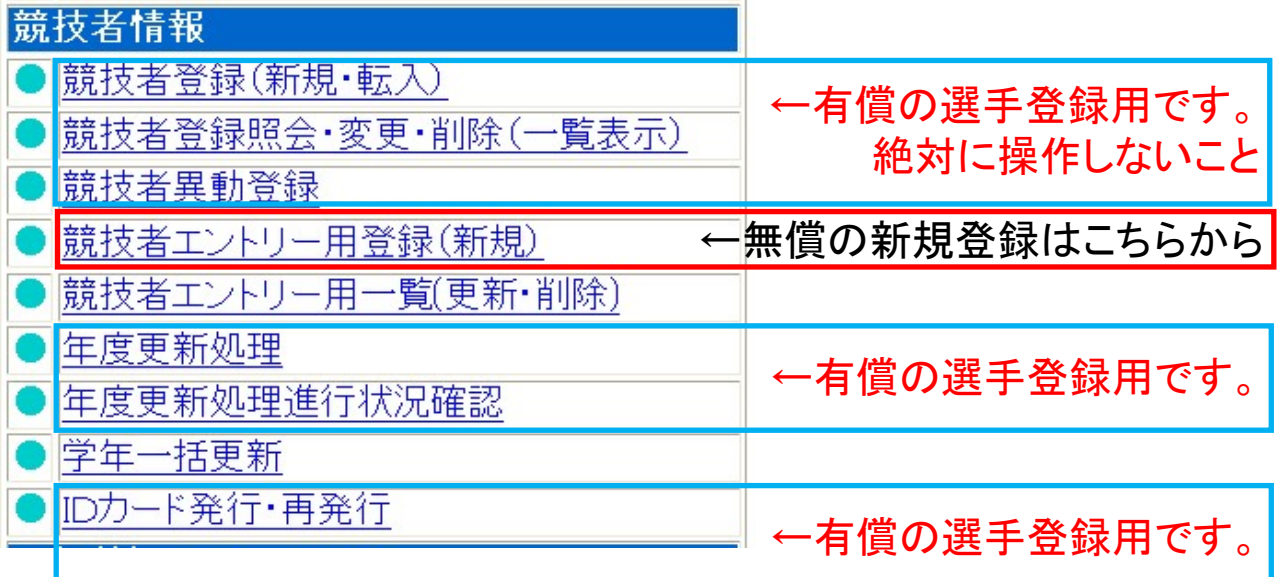

必須項目を入力してください。

発行された選手番号は生涯使用するものです。適当な登録はしないでください、 氏名、生年月日、性別で個人を識別します。そのため、氏名、生年月日、性別の訂正は出来ません。 氏名の文字の新字、旧字の違いは別々に識別されますので、確認し誤りの内容に登録願います。 澤と沢 崎と﨑 渡辺と渡邊と渡邉 など

過去に選手登録選手番号を持っているか確認し、あれば登録(異動登録となります)する。 選手番号が無ければ初めて登録で登録する。 7桁の選手番号を持っている方で、選手番号が判っている場合は、生年月日での検索が可能です。

エントリー用の団体所属は1つのみとなるため選手番号を持っている方は異動登録となります。 全国大会に山梨県チームで出場する際には異動されてしまいます。 そのような選手は選手番号を控えておくと簡単に処理が行なえます。

選手番号が発行されます。生涯この番号を使用します。 複数の選手番号がある場合は数字の小さい番号に統合処理が必要となりますので 慎重に行なってください。

エントリー用登録

エントリー用に競技者情報を変更します。ここで登録された競技者の団体区分はその他に設定されます。

![](_page_8_Picture_26.jpeg)

登録ボタンを押すと、競技者の登録を行ないます。

![](_page_8_Picture_27.jpeg)

競技者エントリー用一覧(更新・削除)で エントリー用に登録した選手の一覧が表示されます。

### 8.選手情報の修正

登録済みの選手の情報の修正をするとき、ひとりづつ年度更新を行うとき 競技者エントリー用一覧(更新・削除)をクリックします。

![](_page_9_Picture_49.jpeg)

### 登録済み選手一覧で今年度エントリーする選手の変更ボタンをクリックします。 更新後、一覧画面に戻りますが最終更新日で更新済み、未更新が見分けられます。 お手数ですが、一人づつ年度更新を実施してください。

競技者選択

表示順指定 性別 → 生年月日 → 指定しない → 指定しない → 指定しない → 指定しない → 指定しない →

表示

登録済み競技者一覧

![](_page_9_Picture_50.jpeg)

[ 一括削除 ]

## 修正箇所を変更して、 競技会年度が今年度になっていることを確認して更新ボタンをクリックしてください。

エントリー用に競技者情報を変更します。ここで登録された競技者の団体区分はその他に設定されます。

![](_page_10_Picture_19.jpeg)

登録ボタンを押すと、競技者の登録を行ないます。

更新

9.エントリー

取説の 3 大会エントリー を参照してエントリー願います。

・各クラス各種目のエントリー人数は2名で変更ありませんが システム的なエントリー制限の設定が出来ません。 ・クラス別のエントリー数の集計機能もありませんので 次項目の提出書類上にて充分な確認をお願いします。 ・エントリータイムを入力して下さい。 不明な場合は50mは1分(0100.00)、200mは4分(0400.00)と入力下さい。 例 1分23秒45は0123.45と入力して下さい。 ・エントリー後に必ず集計を実施して下さい。

10.提出書類

取説の 3.3 エントリー集計と主催者への提出資料作成 を参照し提出書類を印刷し 提出願います。

- ① 競技会申し込み(エントリー)一覧
- ② 競技会申し込み(エントリーTIME)一覧
- ③ 競技会申し込み(リレー)一覧表

11.問い合わせ先

Web-SWMSYSの入力について 山梨県水泳連盟 情報システム委員長 滝澤 yrtakiza@ybb.ne.jp

その他競技会の申込み、提出物について 山梨県水泳連盟 一般競技委員長 渡辺